## Registrierung in Hueber interaktiv

Bitte registrieren Sie sich zunächst hier:

<https://hueber.edupool.de/home>

Es öffnet sich nun diese Maske:

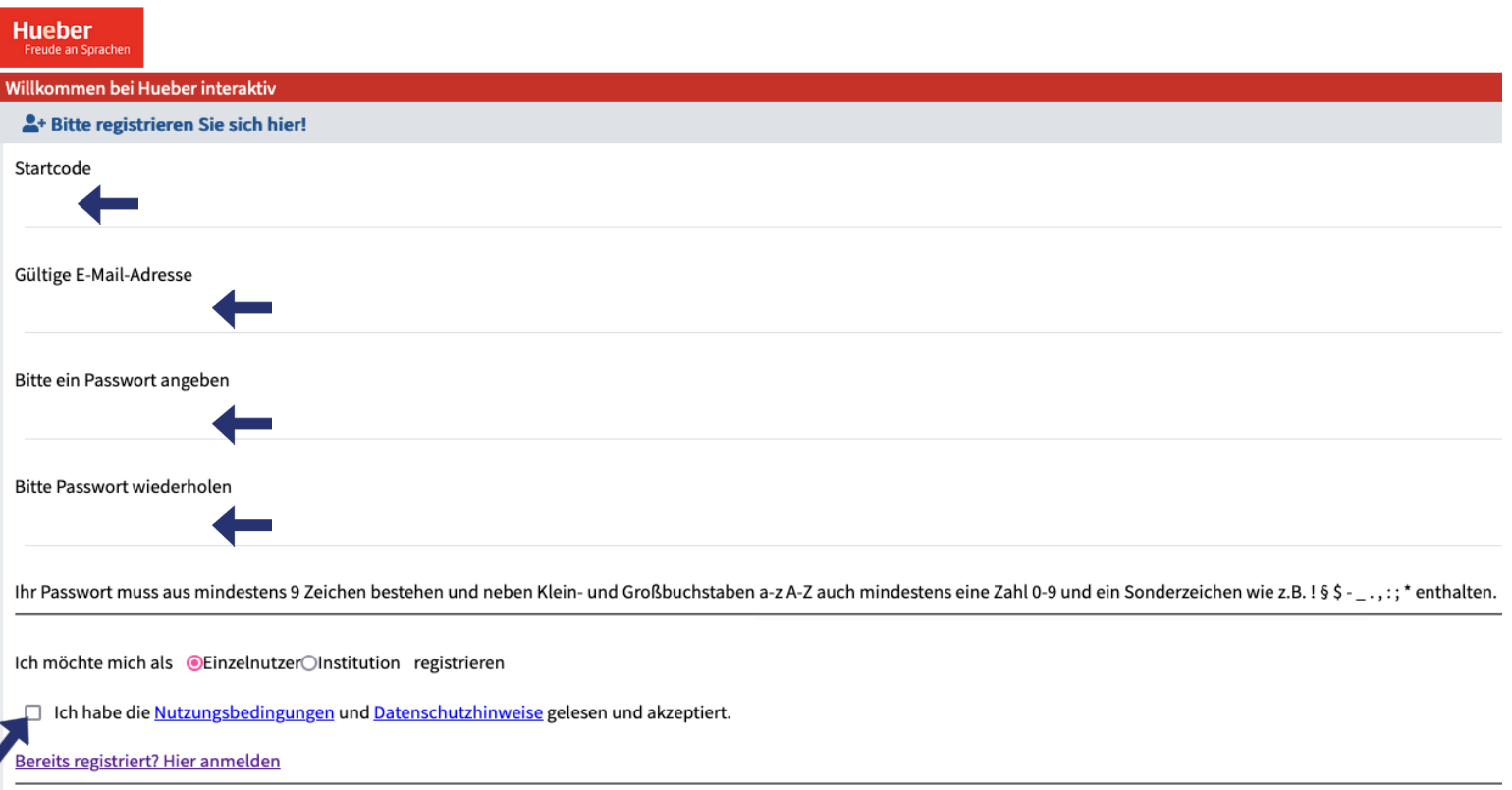

Füllen Sie das Formular aus, um sich erfolgreich bei Hueber Interaktiv zu registrieren.

Nachdem Sie alle Daten in der Maske eingegeben haben, klicken Sie bitte auf "Registrieren".

Ihr Passwort muss aus mindestens 9 Zeichen bestehen und neben Klein- und Großbuchstaben a-z A-Z auch mindestens eine Zahl 0-9 und ein Sonderzeichen wie z.B. ! § \$ -\_..:: \* enthalten.

Ich möchte mich als ©EinzelnutzerOInstitution registrieren

□ Ich habe die Nutzungsbedingungen und Datenschutzhinweise gelesen und akzeptiert.

Bereits registriert? Hier anmelden

Sie erhalten nun eine E-Mail zur Bestätigung Ihrer E-Mail-Adresse. Nach der Bestätigung sind Sie erfolgreich bei Hueber interaktiv registriert.

## Anmeldung in Hueber interaktiv

Nach der Registrierung können Sie sich nun hier anmelden:

## [https://hueber.edupool.de](https://hueber.edupool.de/home)

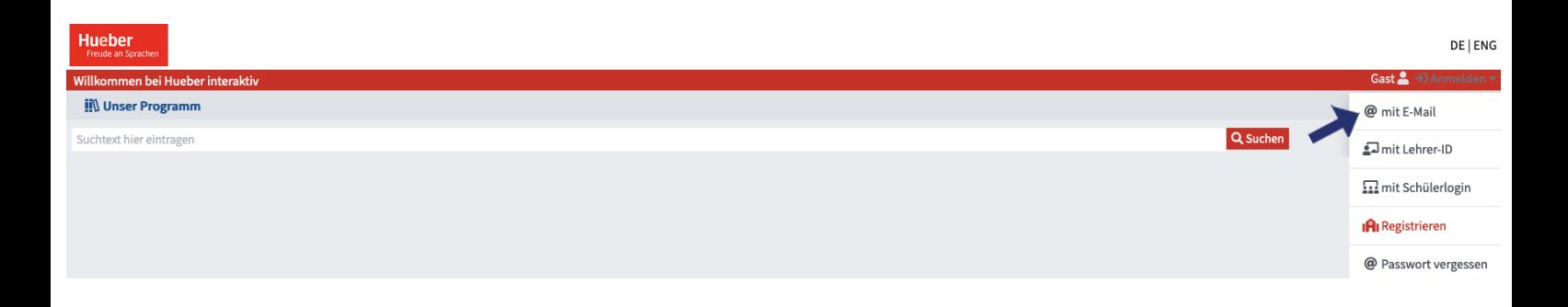

Klicken Sie nun auf Login "@ mit E-Mail" (siehe Pfeil).

Es öffnet sich eine Login-Maske, in die Sie Ihre E-Mail-Adresse und Ihr Passwort eingeben:

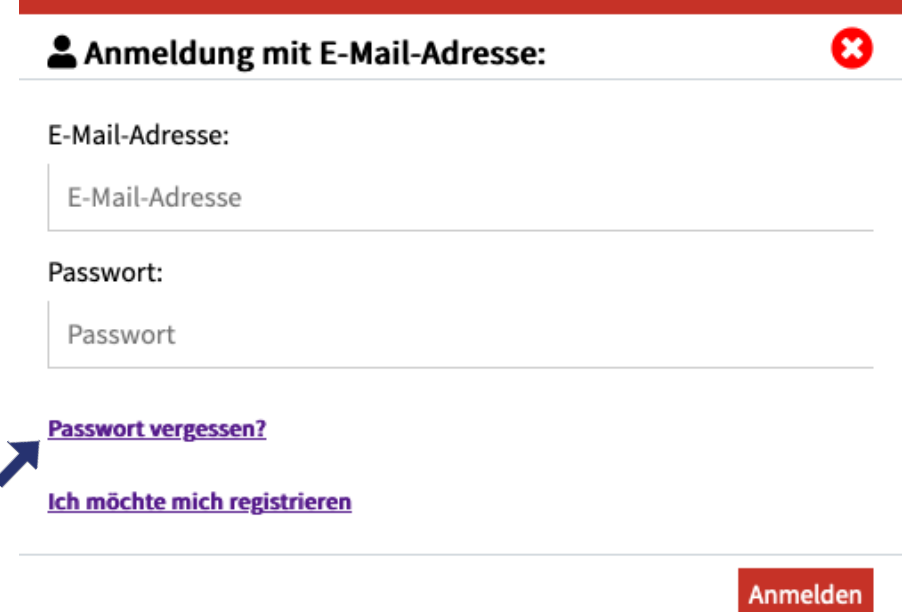

Falls Sie Ihr Passwort vergessen haben, klicken Sie auf "Passwort vergessen" (siehe Pfeil), hier setzen Sie Ihr Passwort zurück und legen ein neues fest.

Sie befinden sich nun auf Ihrer Hauptseite von Hueber Interaktiv, auf der Sie Ihre Bücher sehen können, wenn Sie links im Reiter "Mein Regal" anklicken.

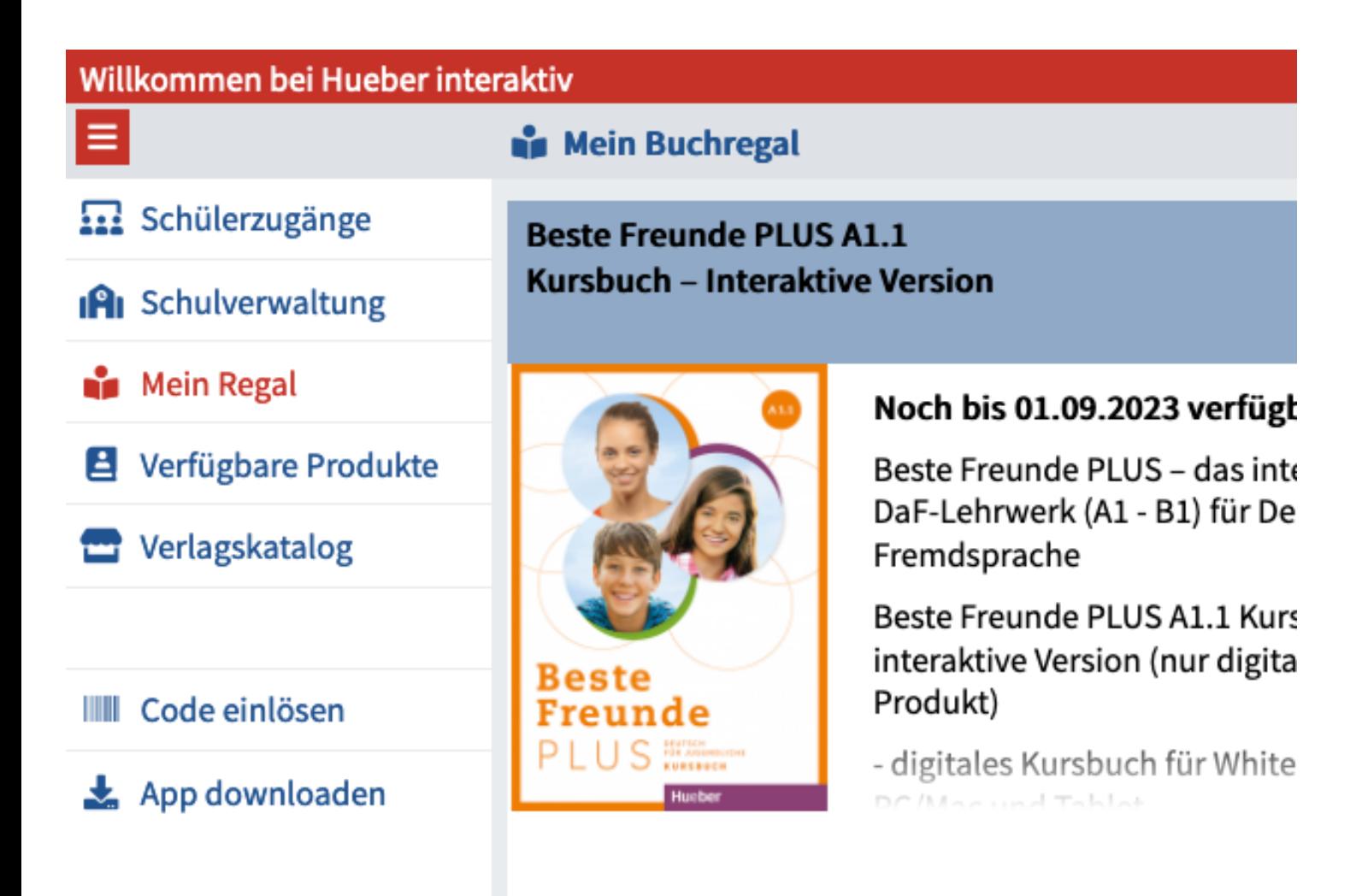

Um ein Buch in Ihr Regal zu stellen, klicken Sie bitte auf "Code einlösen" und geben Sie Ihren Code ein.

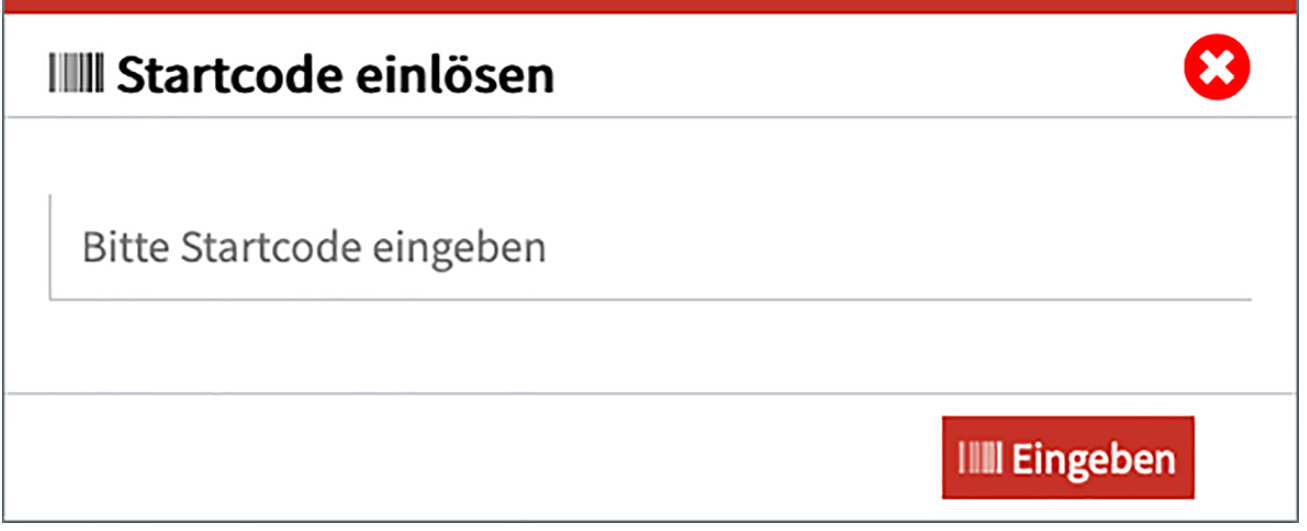

Sie erhalten nun folgende Nachricht:

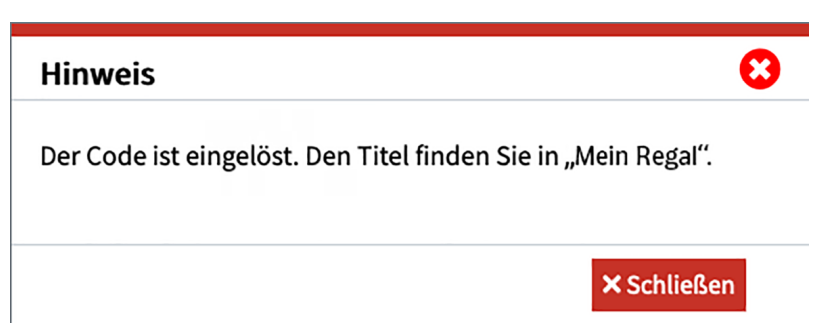

Somit ist ihr neues Buch in Ihrem Regal und sie können es anschlleßend aufrufen.

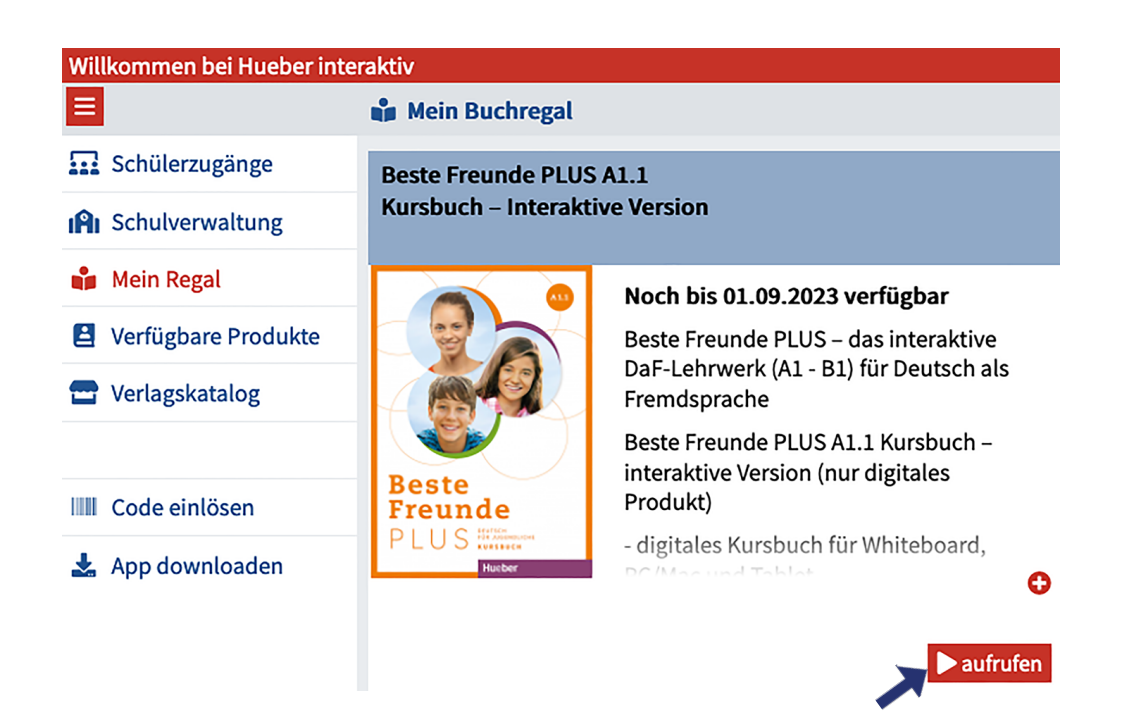

Um Ihre Bücher offline zu nutzen, klicken Sie auf Ihrer Hauptseite auf "App downloaden" und Sie können sich die App auf Ihren Computer laden.

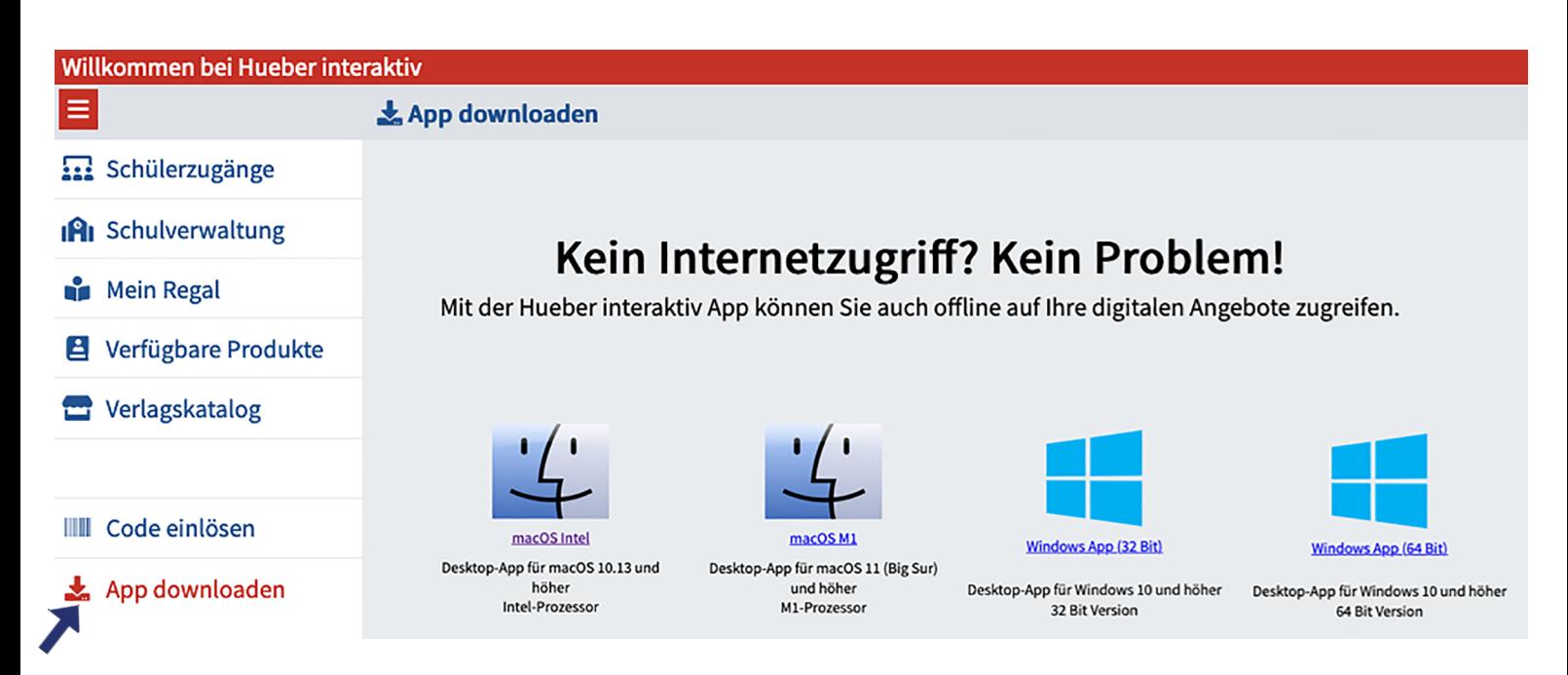